## **كيفية إصالح مشكل ON لجهاز ECHOLINK PRIME**

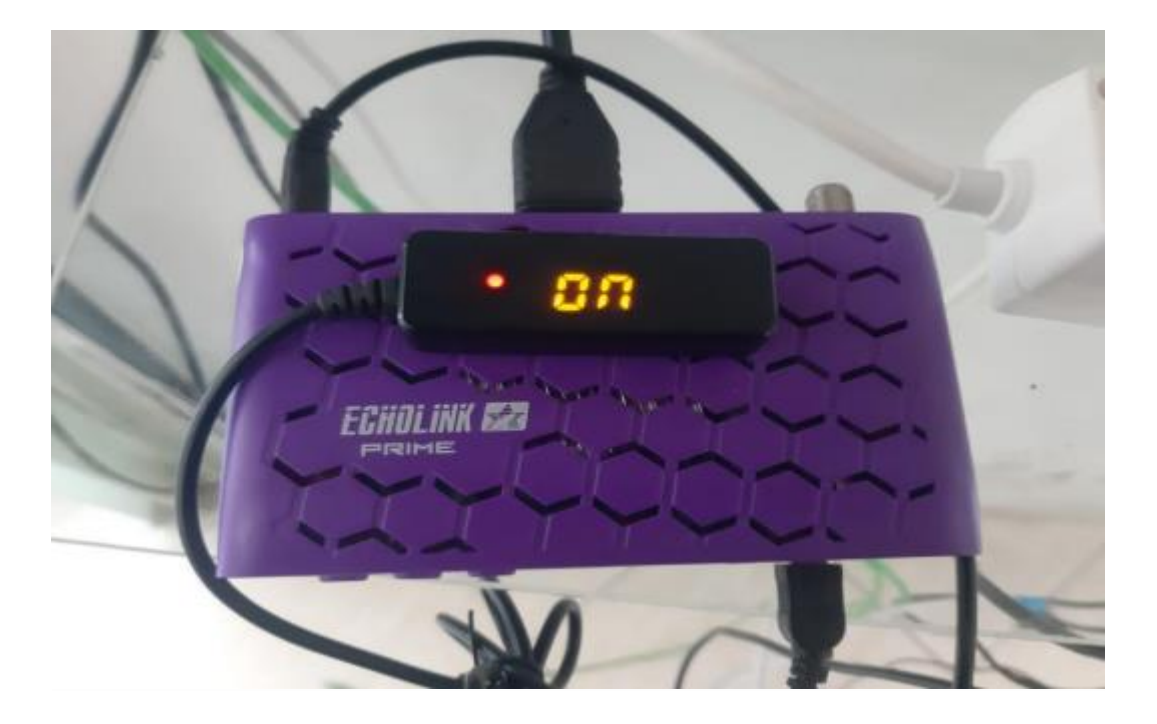

## **أوال قم بتحميل التحديث الخاص بالجهاز من الموقع [https://echolinkhd.com](https://echolinkhd.com/) https://siteflash.info**

**ثانيا قم بتغيير إسم الفالش إلى rcv.Recovery**

**ثالتا , ضع الملف الجديد في مفتاح USB ، تم قم بتركيبها في جهازك**.

**رابعا قم بفصل الجهاز عن الكهرباء تم أعد توصيله بالكهرباء , بعد دلك سوف تظهر لك هده الرسالة أسفله**

sure to upgrade recovery.<br>ss Ok. [No] press Exit. *sure* 

**هنا يرجى الضغط على ok في الريموت كونترول ليبدء الجهاز في تحميل الفالش وبمجرد انتهاء العد التنازلي للفالش ووصوله إلى %011 المرجو نزع مفتاح USB والجهاز سوف يعيد تشغيل نفسه بشكل عادي جدا.**

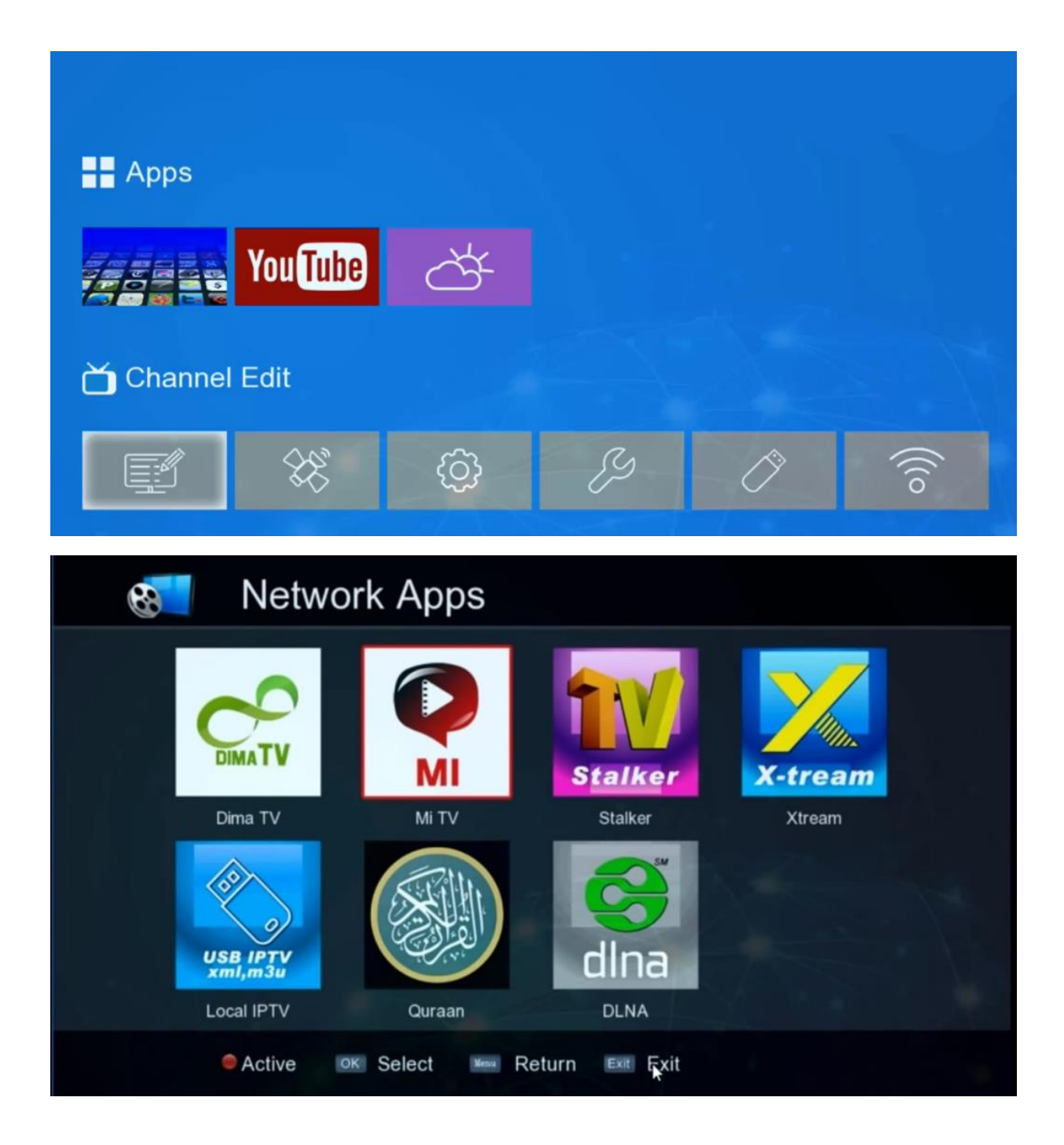

## **إلى اللقاء في تدوينات اخرى إن شاء الله**